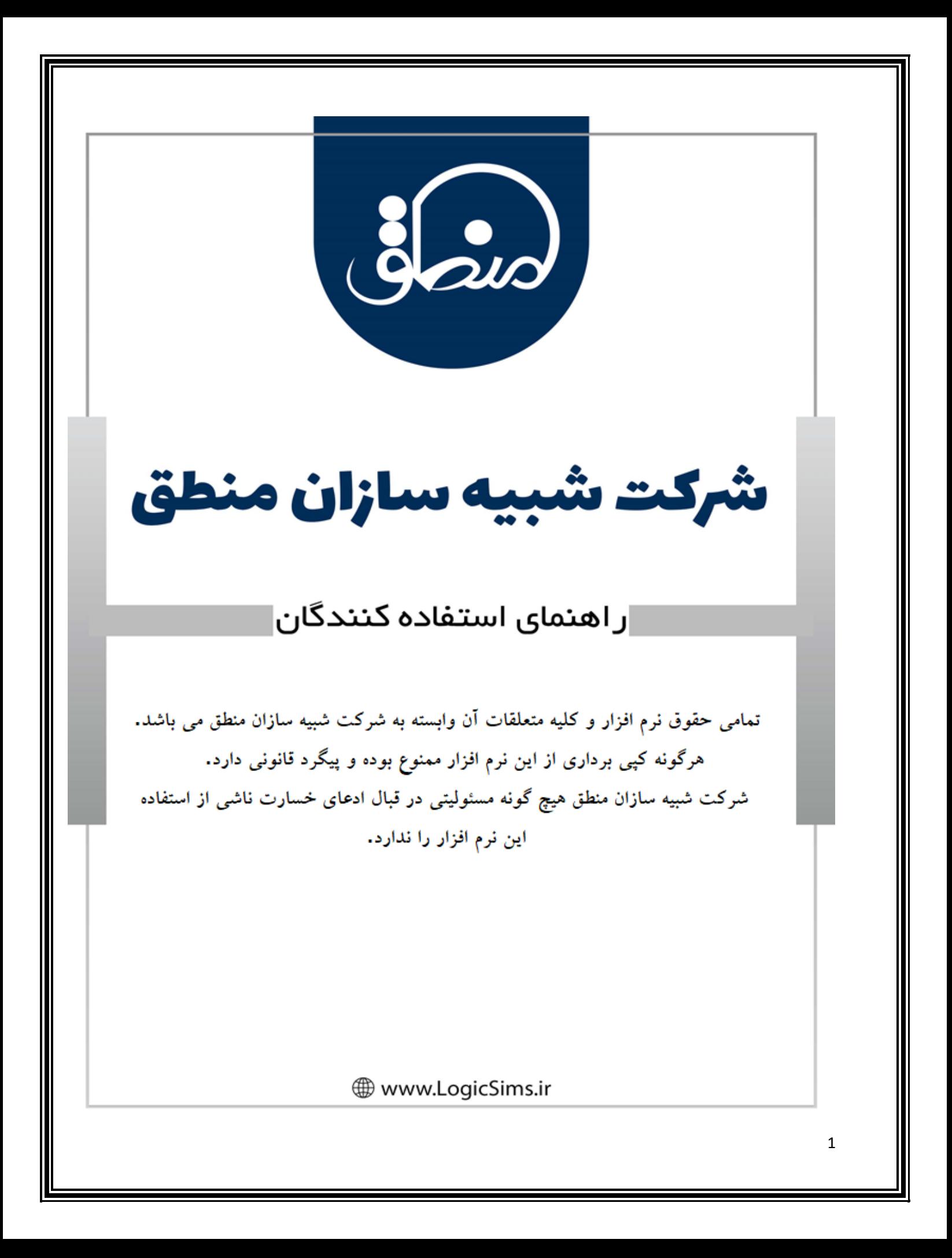

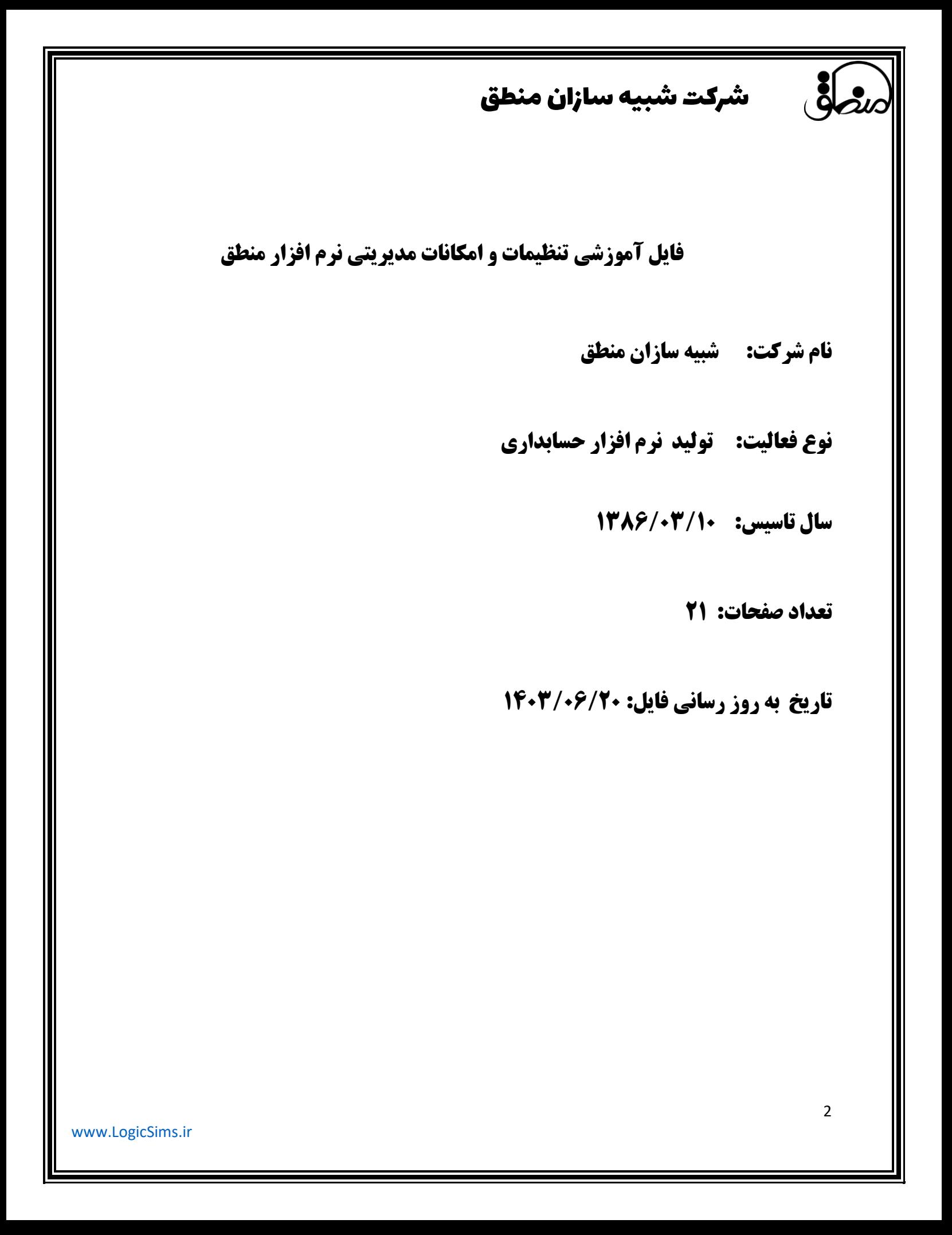

**نرم افزار حسابداری منطق همانند سایر نرم افزارهای حسابداری دارای امنیت باال برای مدیران در حفظ داده ها و اطالعات آنهاست.**

**در این جا به برخی تنظیمات، گزارشات و آیکن های مهم و کاربردی مدیران اشاره میکنیم.** 

### **یادداشت های مدیریتی برای کاربران:**

**در نرم افزار منطق امکانی برای مدیران فراهم شده است تا بتوانند به کاربران خود یادداشت های معمولی و محرمانه ارسال کنند. برای این منظور مراحل زیر را طبق تصویر انجام دهید:**

**-1 با کلیک کردن روی قسمت مشخص شده)1( پنجره تنظیم نوار ابزار باز میشود.** 

**-2 ازلیست سمت راست )لیست یاداشت ها( را انتخاب ک رده**

- **3 با فلش مشخص شده به لیست سمت چپ منتقل نمایید** 
	- **4 تایید نمایید**
	- **5 لیست یاداشتها در این قسمت نشان داده میشود .**

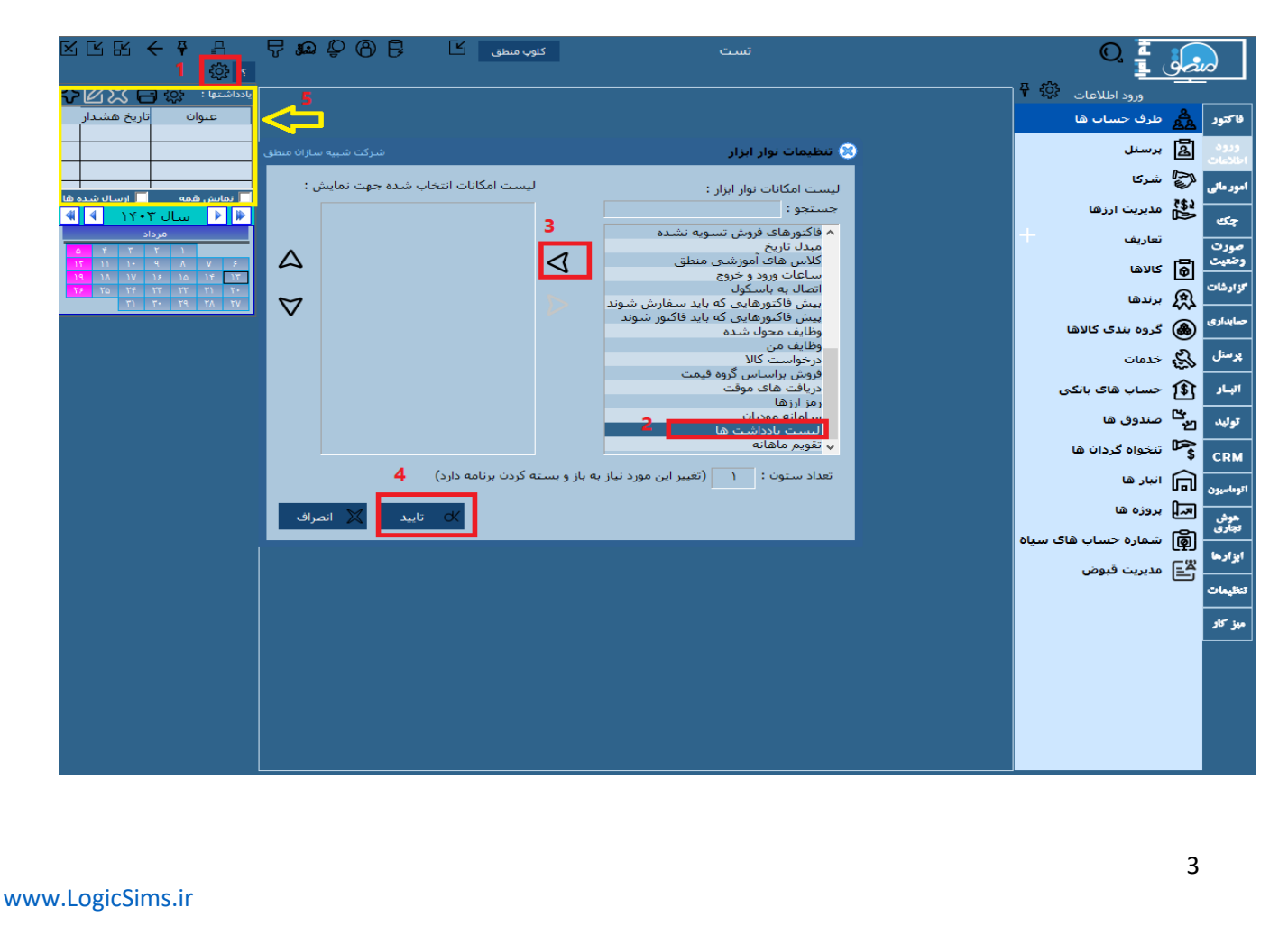

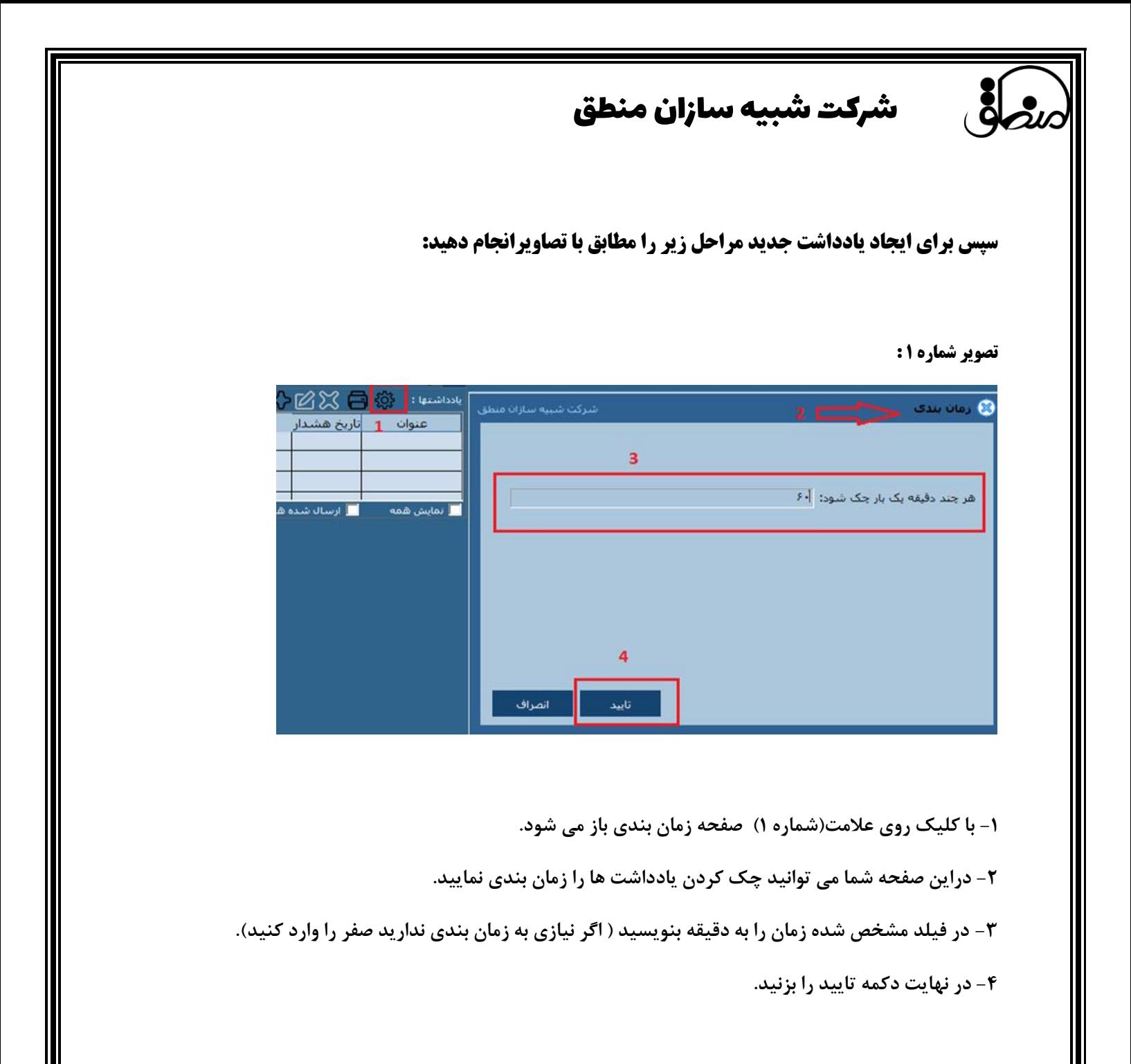

شرکت شبیه سازان منطق

**تصویر شماره :2** 

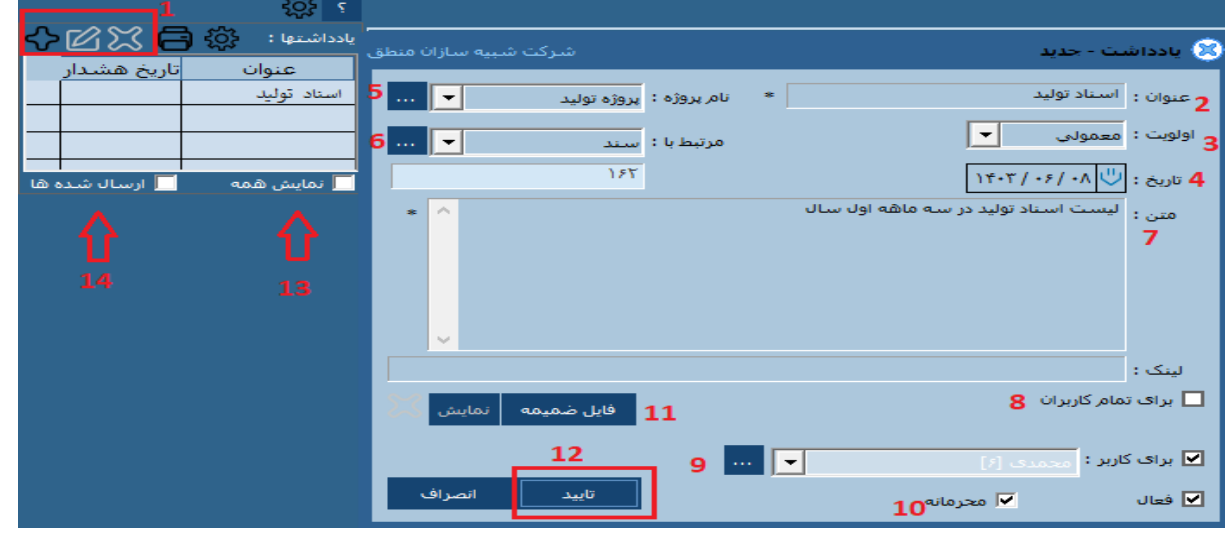

-1 در این قسمت سه دکمه مشاهده می کنید، عالمت× برای حذف یادداشت ، عالمت ویرایش و عالمت **+** نوشتن یادداشت جدید .

-2در این فیلد عنوان یادداشت را بنویسید.) مانند مثال موجود در تصویر فوق (

-3اولویت بندی یادداشتها را از این فیلد می توانید انتخاب نمایید .

-4 تاریخ مورد نظر را تنظیم نمایید .

-5 پروژه مربوط به یادداشت خود را انتخاب نمایید. ) در صورتیکه برای نرم افزار خود پروژه تعریف کرده باشید(

-6 نوع سند یا گزارش مرتبط با یادداشت را از این قسمت می توانید انتخاب نمایید .

-7متن اصلی و توضیحی یادداشت را در این قسمت بنویسید.

-8 اگر این یادداشت باید برای تمام کاربران ارسال گردد تیک این قسمت را بزنید .

-9 با زدن تیک این قسمت یادداشت فقط برای کاربر انتخاب شده ارسال می شود.

-10 در صورتی که یادداشت محرمانه باشد می توانید این گزینه را انتخاب نمایید.

11- اگر یادداشت دارای فایل ضمیمه ( عکس یا جدول اکسل و…) باشد این دکمه را زده وفایل مشخص شده را اضافه نمایید.

-12در نهایت تایید نمایید.

-13 با انتخاب این قسمت ) زدن تیک ( تمامی یادداشت ها در لیست قابل مشاهد هستند. ۱۴- با انتخاب این قسمت ( زدن تیک ) تمامی یادداشت ها ی ارسال شده نمایش داده می شود.

شرکت شبیه سازان منطق

### **تاریخچه حذف اسناد:**

این پنجره به مدیران نشان می دهد که در چه تاریخی کدام کاربر با کدام IP سند کدام عملیات مالی را حذف کرده است. برای استفاده از این گزارش مراحل زیر را طبق تصویر انجام دهید.

-1 روی دکمه ابزارها کلیک کنید .

-2 تاریخچه حذف را انتخاب نما یید.

-3 اگر کاربر خاصی مورد نظر است آنرا انتخاب نمایید در غیر اینصورت تمام کاربران را انتخاب کنید.

-4 در این قسمت می توانید تاریخچه مربوط به نوع گزارش مورد نظر خود را انتخاب کنید. ) مثال تاریخچه اسناد(

-5 دکمه جستجو را بزنید.

-6 همانطور که در تصویر زیر مشاهده می کنید تمامی اسنادی که در بازه زمانی مشخص شده)1402/01/01 تا 1402/12/30(، حذف شده اند در جدول نشان داده می شود.

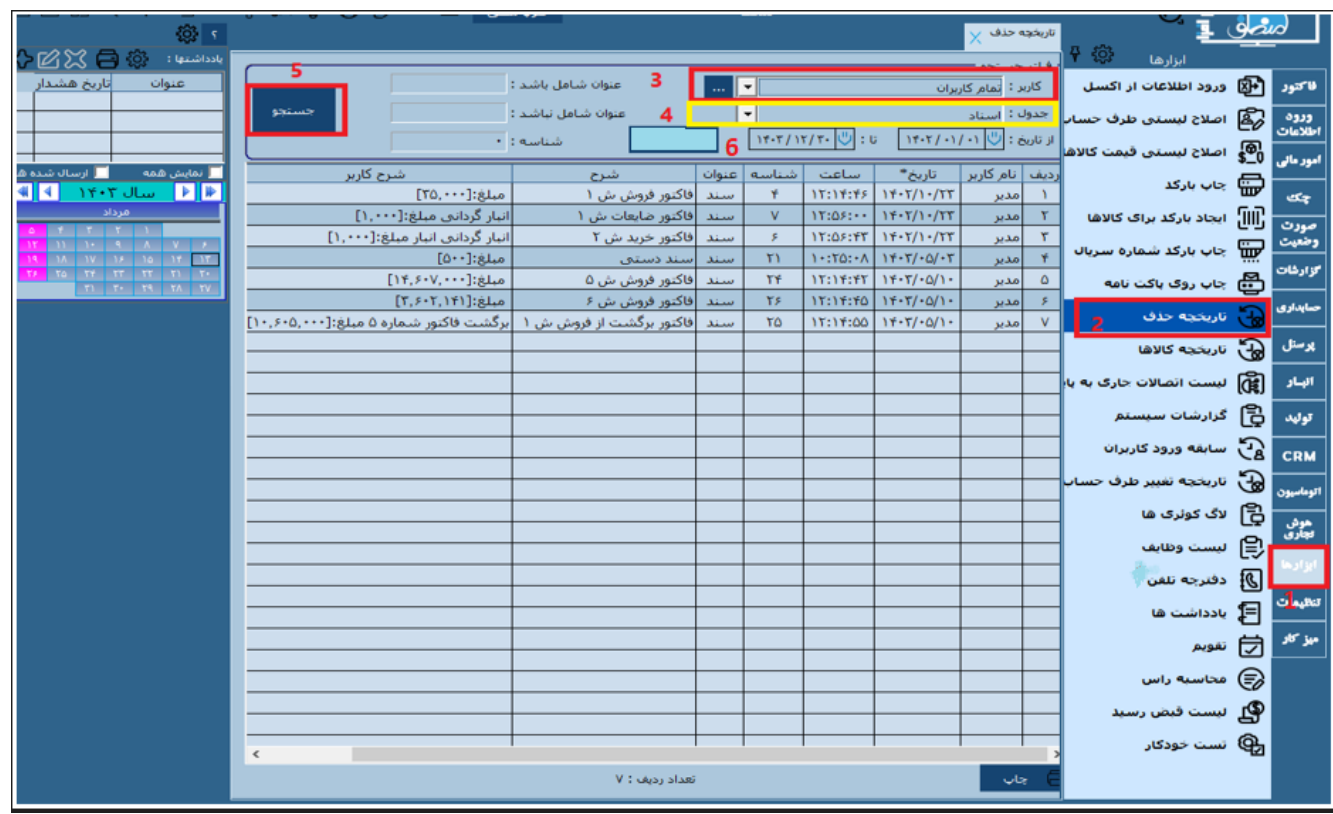

 شرکت شبیه سازان منطق  **عملکرد کلی حساب:**  در این پنجره مدیران می توانند کل عملیات مالی یک کاربر را در یک بازه زمانی مشخص مشاهده کنند. -1 منوی گزارشات را انتخاب نمایید. -2 روی گزینه مالی کلیک کنید. **-3** عملکرد کلی حسابها را انتخاب نموده تا صفحه مورد نظر باز شود. در صفحه باز شده : -4 بازه تاریخی را مشخص نمایید. ۵- کاربری را که می خواهید گزارش عملکرد وی را مشاهده نمایید انتخاب کنید. ( یا روی تمام کاربران قرار دهید) -6 با کلیک کردن روی قسمت سه نقطه )...( می توانید تمام ریز گزارشات مربوط به هر قسمت را مشاهده نمایید. -7اگر بیش از یک صندوق یا حساب بانکی و انبار در سیستم تعریف کرده باشید با انتخاب این گزینه و زدن تیک آن هنگام چاپ ، بانکها و صندوقهاو انبارها به تفکیک چاپ خواهند شد.

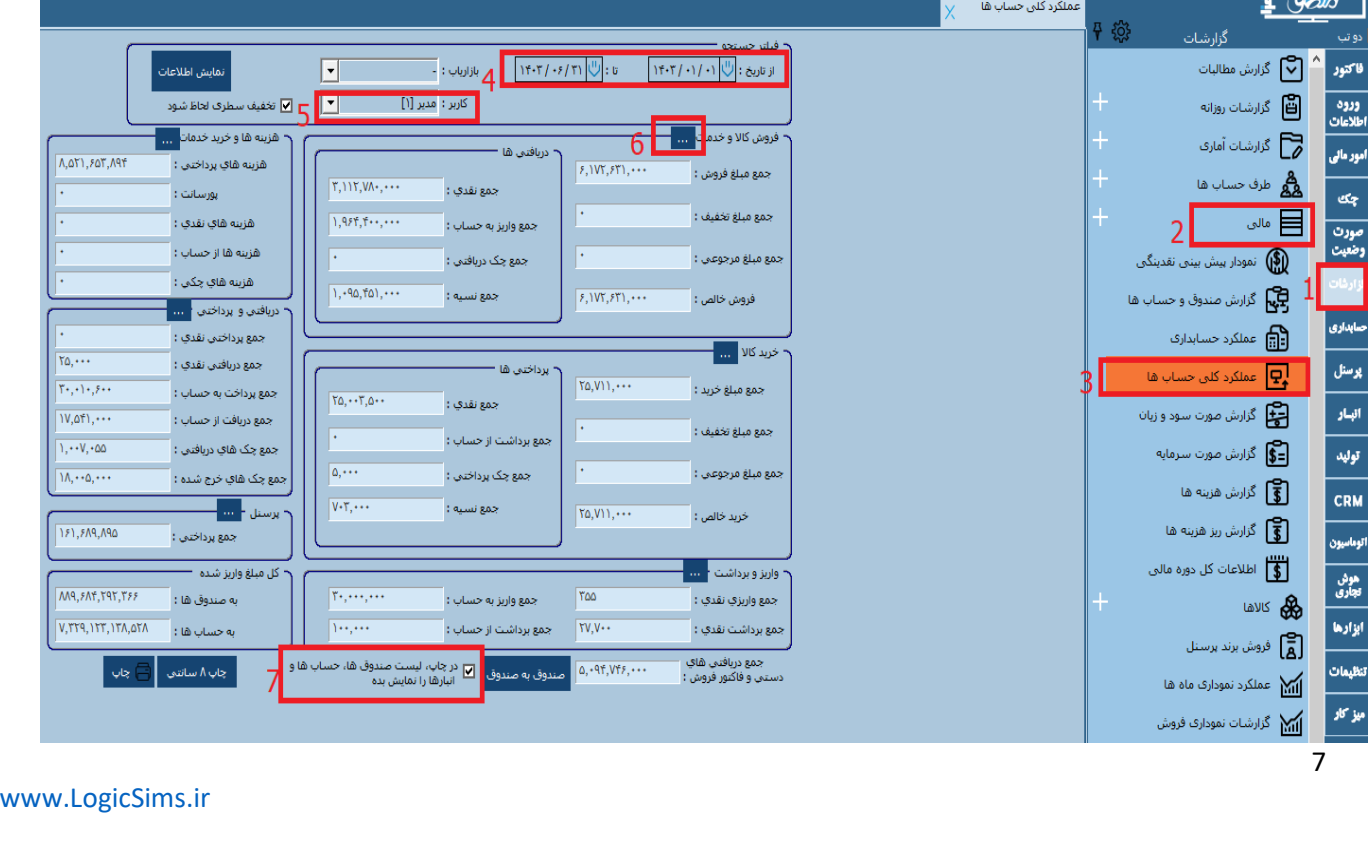

شرکت شبیه سازان منطق

### **مدیریت گروه کاربران:**

این امکان را در اختیار مدیر قرار می دهد تا افرادی را که لازم است با نرم افزار کار کنند ( کاربران) را تعریف نماید . برای این منظور مراحل زیر را طبق تصویر انجام دهید:

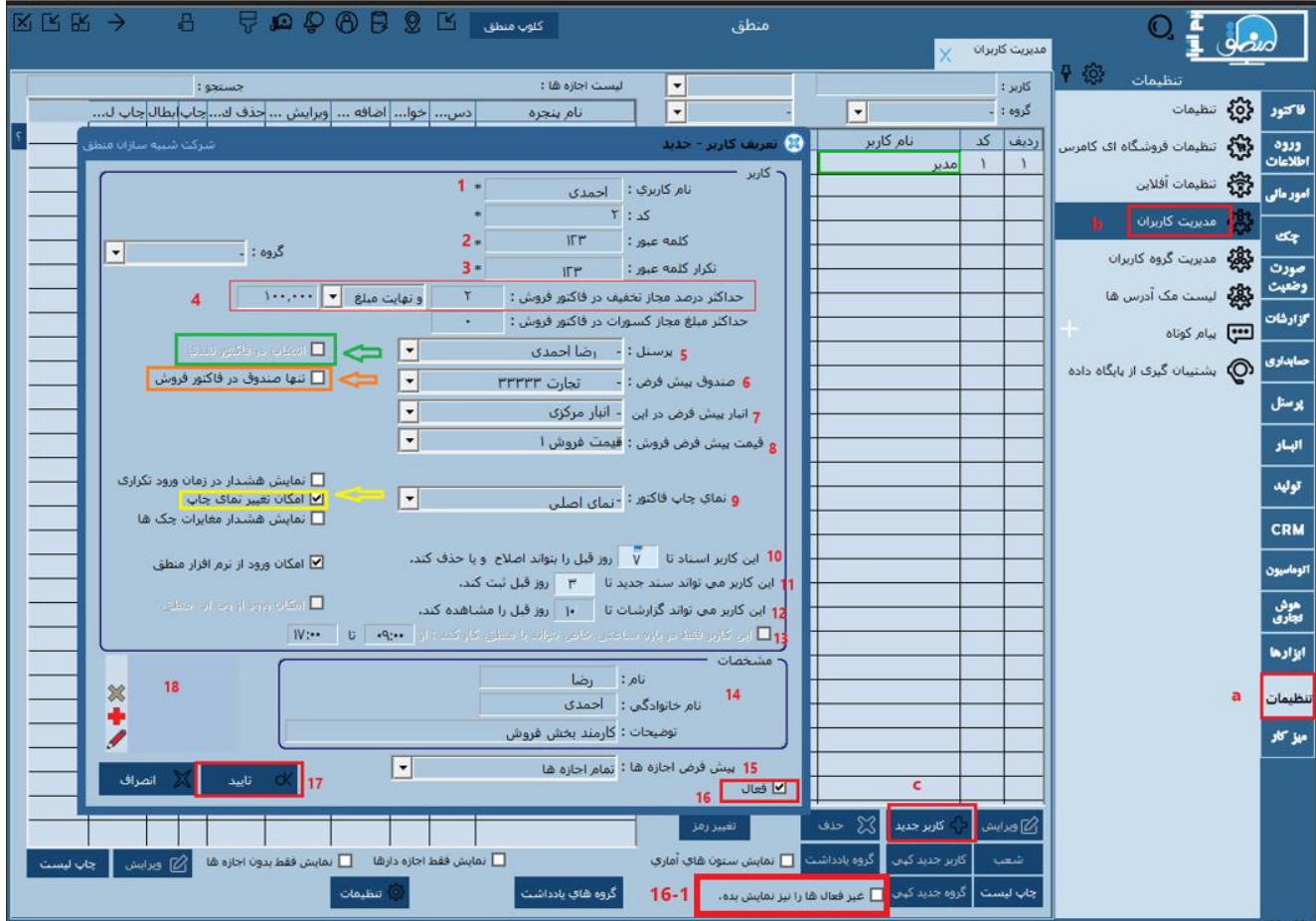

a - تنظیمات را انتخاب نمایید.

b-گزینه مد یریت کاربران را کلیک کنید.

C – دکمه کاربر جدید را بزنید.

8

-1 در فیلد مشخص شده نام فردی که بعنوان کاربر قرار است با نرم افزار کار کند را وارد نمایید . ) مانند تصویر: احمدی(

-2 در این قسمت برای کاربر کلمه یا رمز عبور تعریف نمایید. )مانند تصویر: 123(

-3 کلمه عبور را در این فیلد مجدد وارد نمایید . ) تکرار کلمه عبور(

-**4** مدیر می تواند حداکثر تخفیف در فاکتور فروش را به صورت درصدی و مبلغ ی برای کاربر تعیین نماید.) مثال آقای احمدی مجاز است فقط تا سقف ۱۰۰،۰۰۰ ریال یا ۲ درصد تخفیف در فاکتور فروش لحاظ نماید.)

-5 نام پرسنلی که باید به صورت پیش فرض در فاکتور فروش نقدی کاربر باشد را در این قسمت وارد نمایید و تیک انتخاب در فاکتور نقدی را بزنید . ( با کادر سبز در تصویر فوق نشان داده شده است)

۶- نام صندوق یا حساب بانکی پیش فرض را در این قسمت انتخاب نمایید. مثلا حساب بانکی تجارت ، اگر بخواهید این حساب فقط در فاکتور فروش کاربر باشد تیک مربوط به آن را بزنید . (با کادرنارنجی در تصویر فوق نشان داده شده است)

-7 مدیر می تواند برای کاربر انبار پیش فرض انتخاب نماید تا کاربر امکان تغییر انبار را نداشته باشد.

-8 با انتخاب قیمت فروش در این قسمت کاربر فقط مجاز به فروش با قیمت مشخص شده است.

9 در این قسمت مدیر می تواند نمای چاپ فاکتور مورد نظر را برای کابر مشخص نما ید . توجه نمایید اگر تیک مربوط به تغییرنمای چاپ را بزنید کاربر می تواند نمای چاپ را تغییر دهد.( کادر زرد رنگ در تصویر فوق)

-10 در این قسمت مدیر با مشخص کردن روز) مثال 7 روز طبق تصویر فوق( به کاربر اجازه اصالح یا حذف اسناد را می دهد.

11- مدیر می تواند برای ثبت سند جدید در تاریخ گذشته توسط کاربر، بازه زمانی مشخص نماید .( مانند تصویر فوق مثلا تا ۳ روز قبل)

1۲- مشخص کردن بازه زمانی برای مشاهده گزارشات توسط کاربر .( مانند تصویر فوق مثلا مشاهده گزارشات تا ۱۰ روز قبل)

۱۳- مشخص کردن بازه زمانی خاص برای استفاده کاربر از نرم افزار منطق . ( مثلا فقط از ساعت ۹ تا ۱۷ می تواند وارد نرم افزار شود) -14 در این قسمت مشخصات فردی کاربر را تعریف نمایی د.

1۵- با تعریف کاربر جدید پیش فرض اجازه ها بر روی تمام اجازه ها(1-۱۵) است، بر حسب نیاز می توان عنوانهای (۲-۱۵ یا ۳-۱۵) را مانند تصویر روبرو تغییر دهید. میشفره احازه ها : <sub>تقام اجازه ها</sub> ره<br>نيابی و خواندن 15-2<br>ند

۱۶– با زدن تیک ، کاربر فعال شده واگر تیک این قسمت را بر دارید کاربر غیر فعال شده و نام کاربر در لیست نمایش داده نمی شود.( مگر اینکه، تیک مربوط به غیر فعال ها را نیز نمایش بده(۱-۱۶) را بزنید ) ید کبې <mark>∞</mark> غیر فعال ها را نیز نمایش بده.

17 - بعد از تمامی تنظیمات فوق دکمه تایید را بزنید تا تمامی تنظیمات ثبت شوند .

--18 در این کادر با انتخاب دکمه **+** م ی توانید عکس کاربر را الصاق نما یید.

### **بعد از تعریف کاربر جدید :**

-**1** روی نام کاربر کلیک نموده تا :

-2 لیست اجازه ها در سمت چپ مشخص شود.

-3 روی هر کدام از آیتم های لیست کلیک نمایید .) مثال عنوان اسناد طبق تصویر(

-4 صفحه اجازه ها باز می شود همانطور که در تصویر مشاهده م ی کنید با زدن تیک هر آیتم دسترسی به کاربر داده می شود.

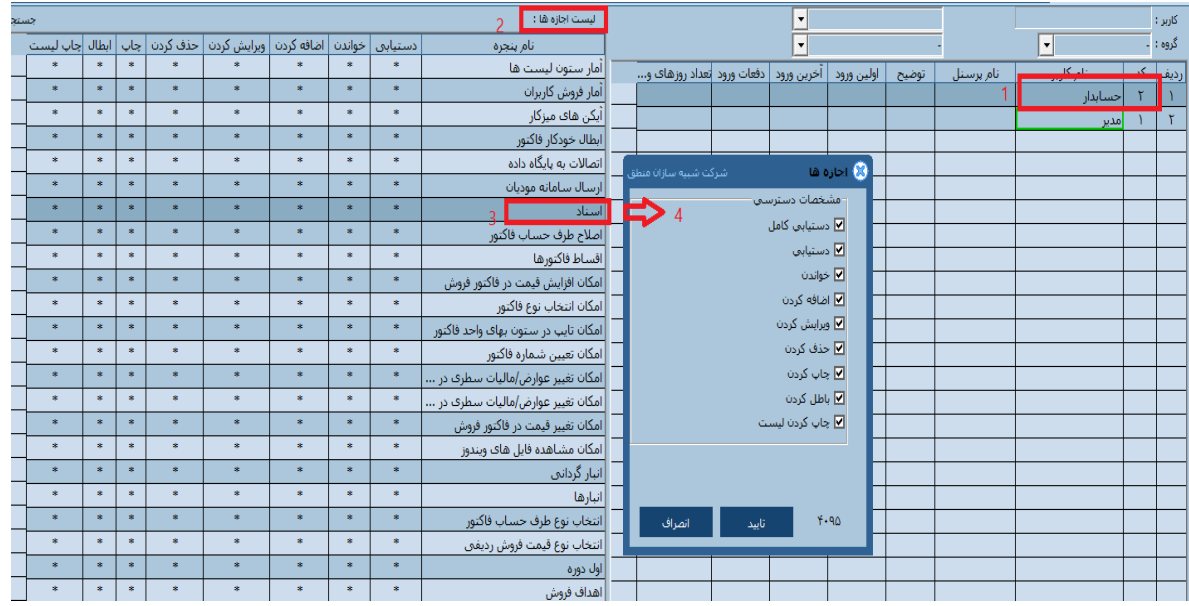

مدیران می توانند سطح دسترسی کاربران خود را گروه بندی کرده و هر کاربر را در گروه مربوط به خود اضافه نمایند. با این **روش دیگر نیاز نیست مدیران به ازای هر کاربر سطح دسترسی تعریف کنند. برای انجام این کار طبق تصویر مراحل زیر را انجام دهید:**

**-1 تنظیمات** 

- **-2 مدیریت گروه کاربران )با انتخاب این آیتم پنجره ای بعنوان تعریف گروه کاربر– جدید باز م ی شود( .**
	- **-3 در فیلد عنوان ، گروه کاربران جدید را تعریف نمایید .)مثال کاربران حسابداری( .**
	- **-4 انتخاب پیش فرض اجازه ها ) در ای ن قسمت نوع اجازه ها را انتخاب م ی کنیم(.** 
		- **-5 تایید کنید.**

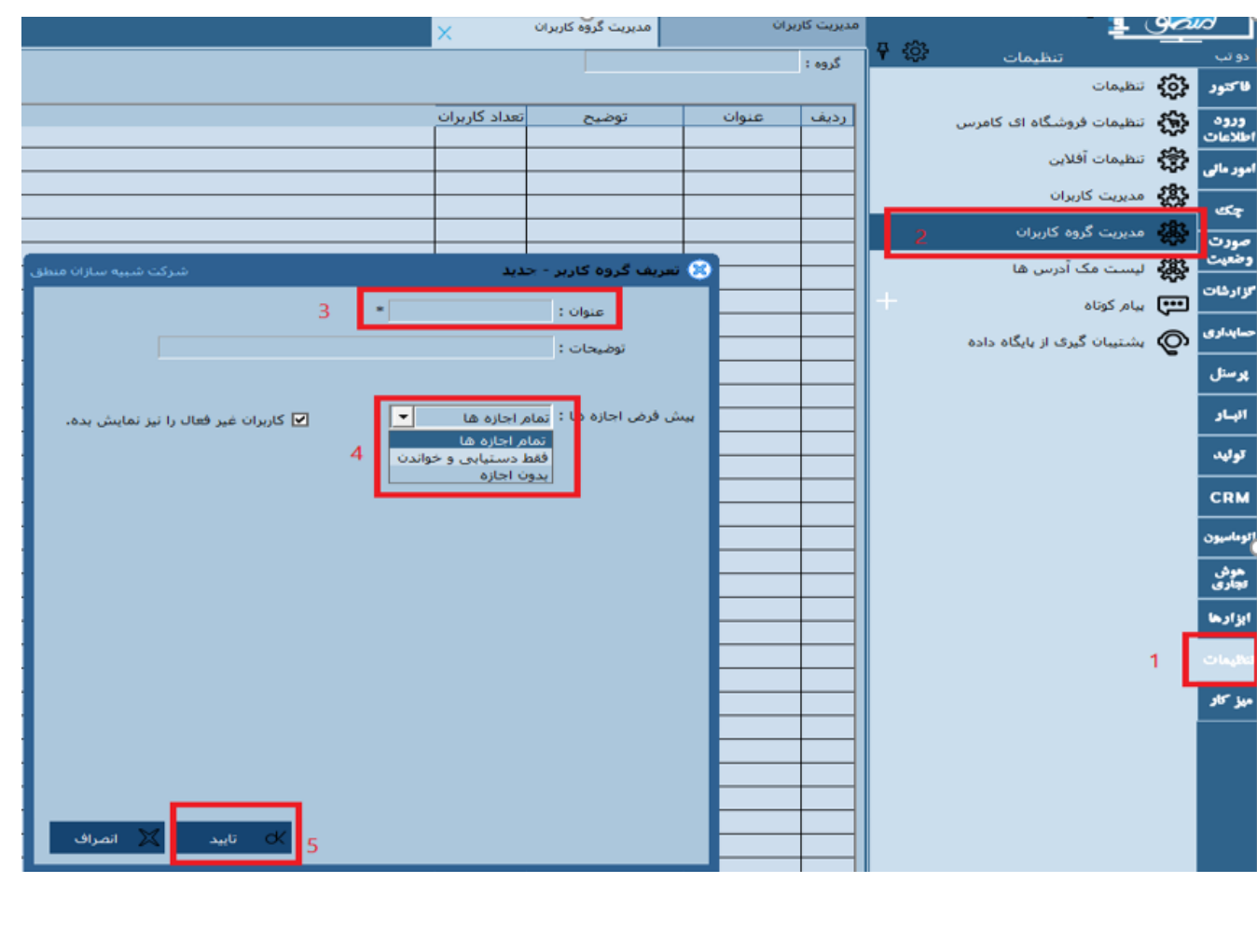

در ویرایش های پخش به بالا، مدیریت کاربران دارای تنظیمات پیشرفته نیز می باشد و با **دکمه تنظیمات (شماره ۱ طبق تصویر زیر( مشخص شده است . برای استفاده از این امکان مراحل زیر را طبق تصوی ر انجام دهید:** 

**-**1 **دکمه تنظیمات را بزنید تا صفحه مدی ریت کاربران باز شود.**

**-2 با تیک زدن این قسمت مد یر دسترسی به حسابهای بانک ی و صندوق ها و تنخواه گردان ها را به صورت کنترل شده و**  انتخابی به کاربران می دهد.

**-3 با تیک زدن این فیلد ها دسترسی به انبارها و گروه اصل ی کاالها به صورت انتخابی به کاربران داده خواهد شد. به ای ن معنی که هر کاربر فقط قابلیت دسترسی به انبار انتخاب شده یا گروه کاال انتخاب شده توسط مدیر را خواهد داشت .** 

**-4 ویرای ش های پخش به باال دارای قابلیت دسترسی پیشرفته نیز م ی باشند، با تیک زدن این دو گزینه مدیر م ی تواند**  دسترسی به گروه اصلی و فرعی طرف حسابها را نیز برای کاربران انتخابی نماید و مشخص کند که هر کاربر فقط به کدام گروه **از طرف حسابها دسترسی داشته باشد.**

**نکته مهم: ترجیحا سعی کنید به ازای هر نیروی انسانی یک کاربر تعریف کنید نه به ازای شغل آنها.** 

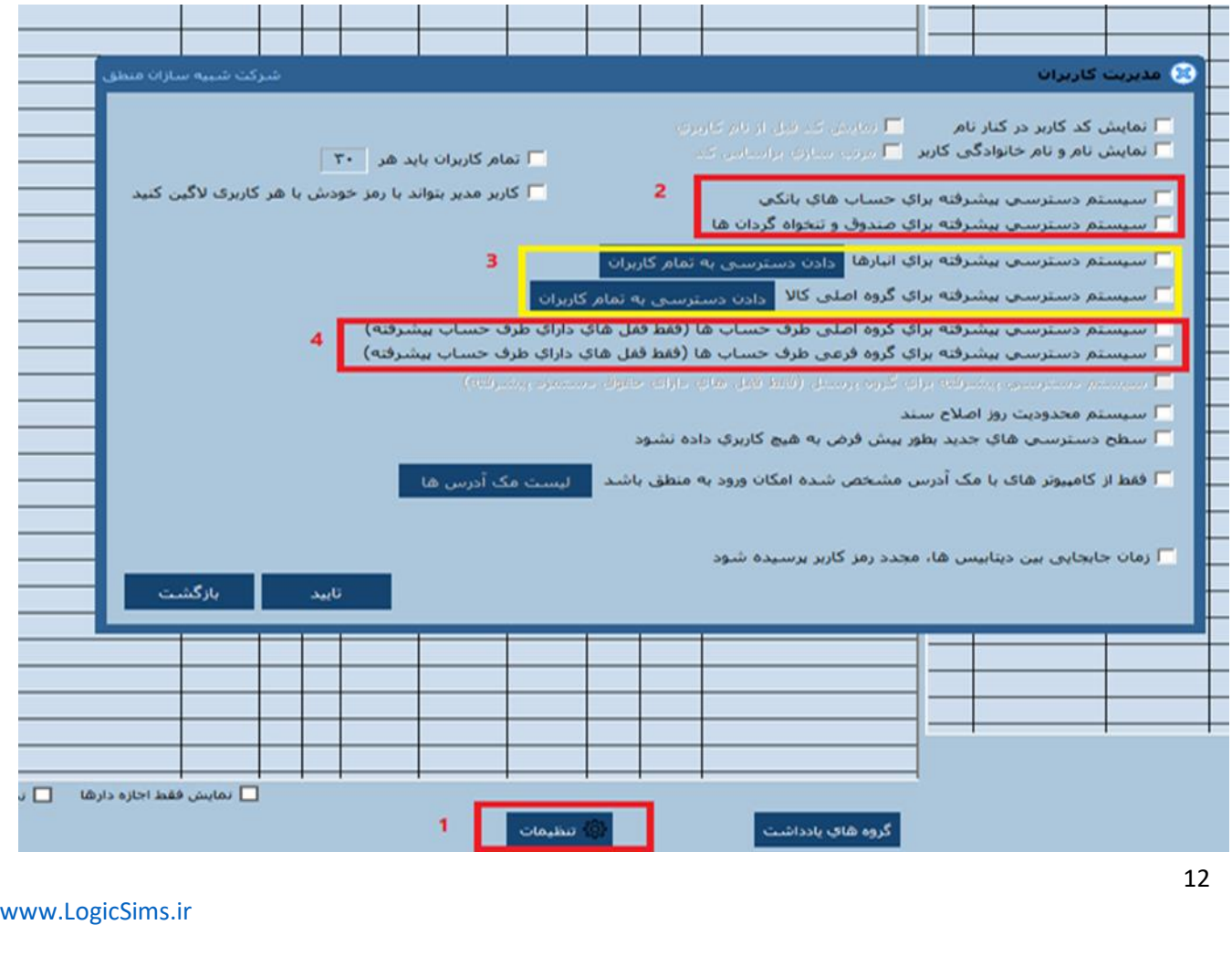

### **اجازه ها :**

یکی دیگر از تنظیماتی که خاص مدیران جهت بالا بردن امنیت نرم افزار ً می باشد ، اجازه ها **است. برای استفاده از ای**ن امکان مراحل زیر را طبق تصویر انجام دهید :

**-1 از ورود اطالعات** 

**-2 حسابهای بانکی** 

**-3 انتخاب بانک مورد نظر)دقت نمایید زمانی بانک در حالت انتخاب شده است، که مربع کنار آن در ستون ردیف قرمز شود.(** 

**-4 دکمه اجازه ها** 

 **-5 انتخاب پرسنل مورد نظر با دابل کلیک کردن بر روی آن.** 

**-6 از پنجره باز شده )تعیین اجازه ها( با تیک زدن هر آیتم اجازه مورد نظر به کاربر داده خواهد شد و سپس تایید نمایید.**

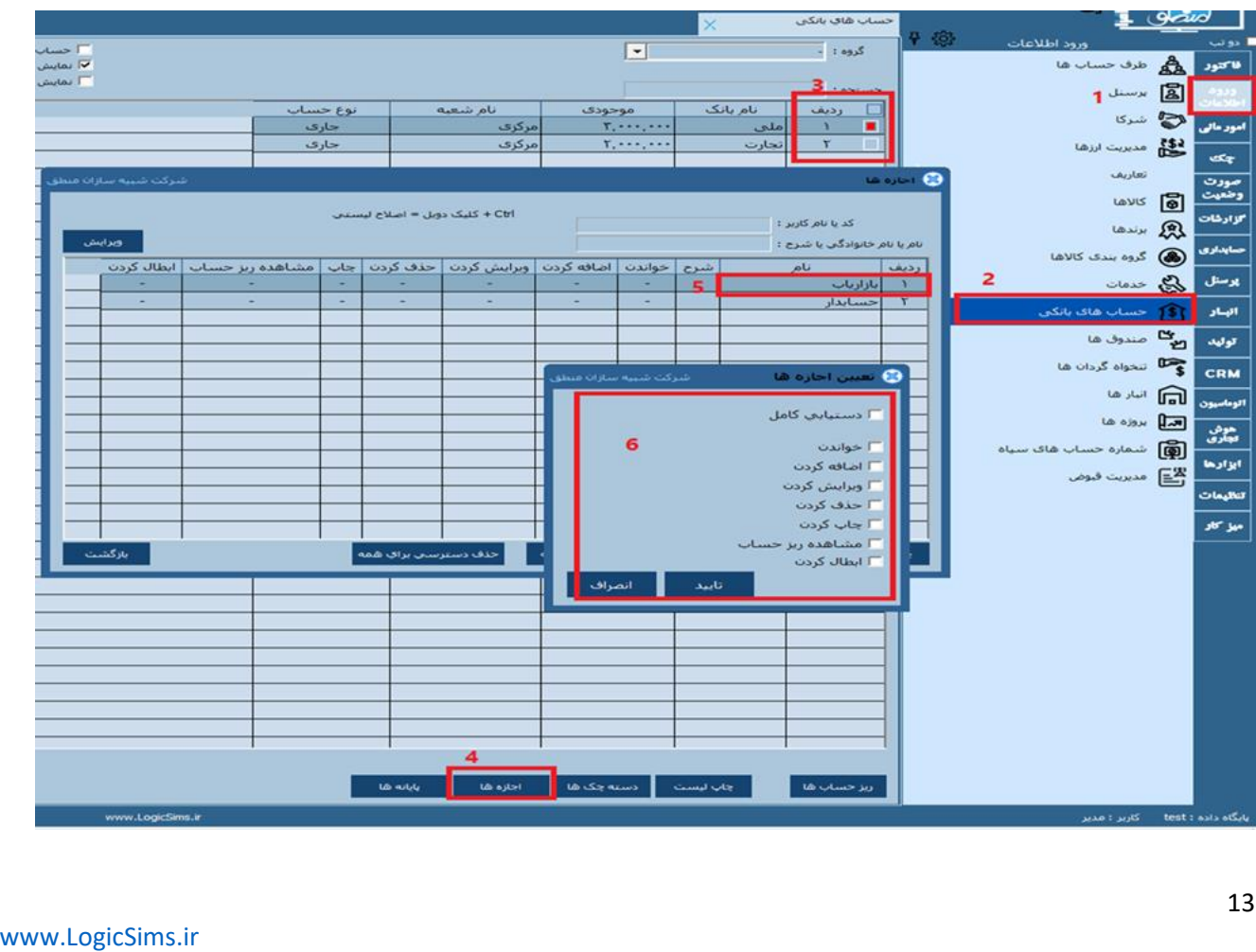

شرکت شبیه سازان منطق

### **برخی دسترسی های مهم :**

**تنظیمات م دیریت کاربران انتخاب کاربر مورد نظر)با انتخاب کاربر لیست اجازه ها باز میشود طبق تصویر زیر( -1 بعد باز شدن لیست اجازه ها**

**-2 در نوار جستجو مشخص شده عناوین زیر را بنویسید .** 

**-3 تا عنوان تایپ شده در لیست قرار گیرد با کلیک کردن روی عنوان ، پنجره اجازه ها باز م ی شود.**

**-4 - در این قسمت با تیک زدن هرکدام از گزینه ها ، اجازه دسترسی به کاربر را م ی دهید.**

**5 – در نهایت تایید نمایید.** 

 ( **آمار ستون لیست ها:** امکان مشاهده جمع هر ستون در پنجره ها (**آیکن های م یز کار:** دسترسی به اضافه و یا حذف کردن آیکن ها در میز کار منطق ( **اصالح طرف حساب فاکتور:** امکان ویرایش طرف حساب فاکتور برای کاربر ( **افزایش قیمت در فاکتور فروش:** کاربر نتواند در فاکتور فروش با قیمت باالتر از مبلغ پ یشنهادی فاکتور را ثبت نماید . ( **برگرداندن فایل پشتیبان:** امکان برگرداندن بک آپ توسط کاربر را فراهم می کند . ( **سرفصل های حسابداری:** امکان یا عدم امکان اضافه کردن، و ی رایش و حذف سرفصلهای حسابداری توسط کاربر . ( **لیست فاکتور های خود:** امکان یا عدم امکان و یرایش ی ا حذف لیست فاکتورهای کاربری که خودش آنها را ثبت نموده. ( **لیست فاکتورهای دیگران:** امکان یا عدم امکان و یرایش ی ا حذف لیست فاکتورهایی که سایر کاربران ثبت نموده اند. ( **مشاهده سود فاکتور:** امکان مشاهده یا عدم مشاهده سود فاکتور برای کاربران.

------------------------------------------------------------------------------------------------------------------------------------

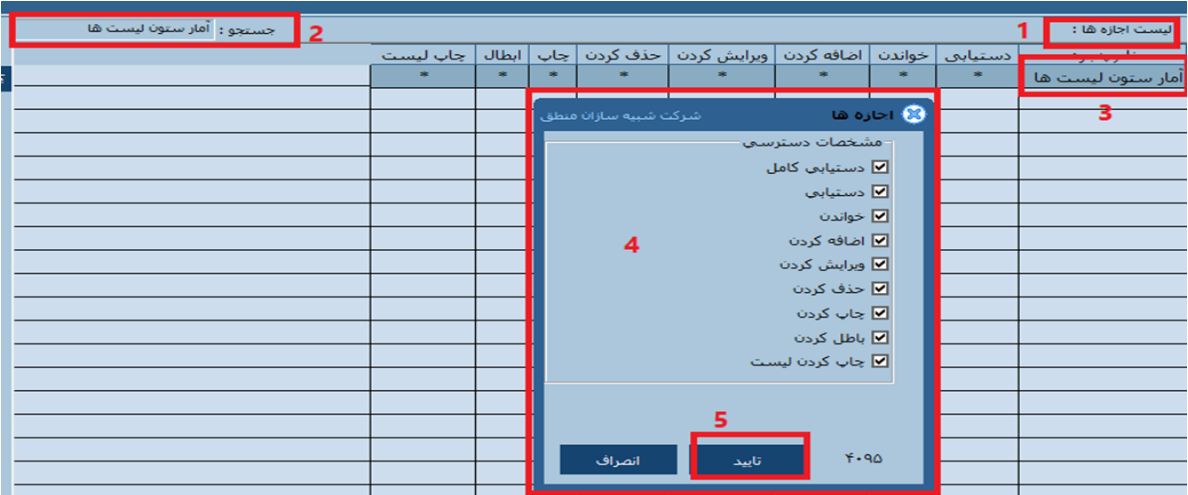

### **قطعی کردن اسناد – نمایش اسناد :**

 **قطعی کردن اسناد توسط مدیر مانع از ویرایش یا حذف اسناد توسط کاربران خواهد شد.**

 **برای قطعی کردن اسناد مراحل زیر را طبق تصویر انجام دهید،** 

**1 - تنظیمات** 

**-2 تنظیمات** 

**-3 حسابداری** 

**-4 تیک قسمت مشخص شده را بزنید . ) امکان قطعی کردن سند باشد - سند قطعی را نمیتوان اصالح ی ا حذف کرد(**

**-5 دکمه تایید را بزنید.** 

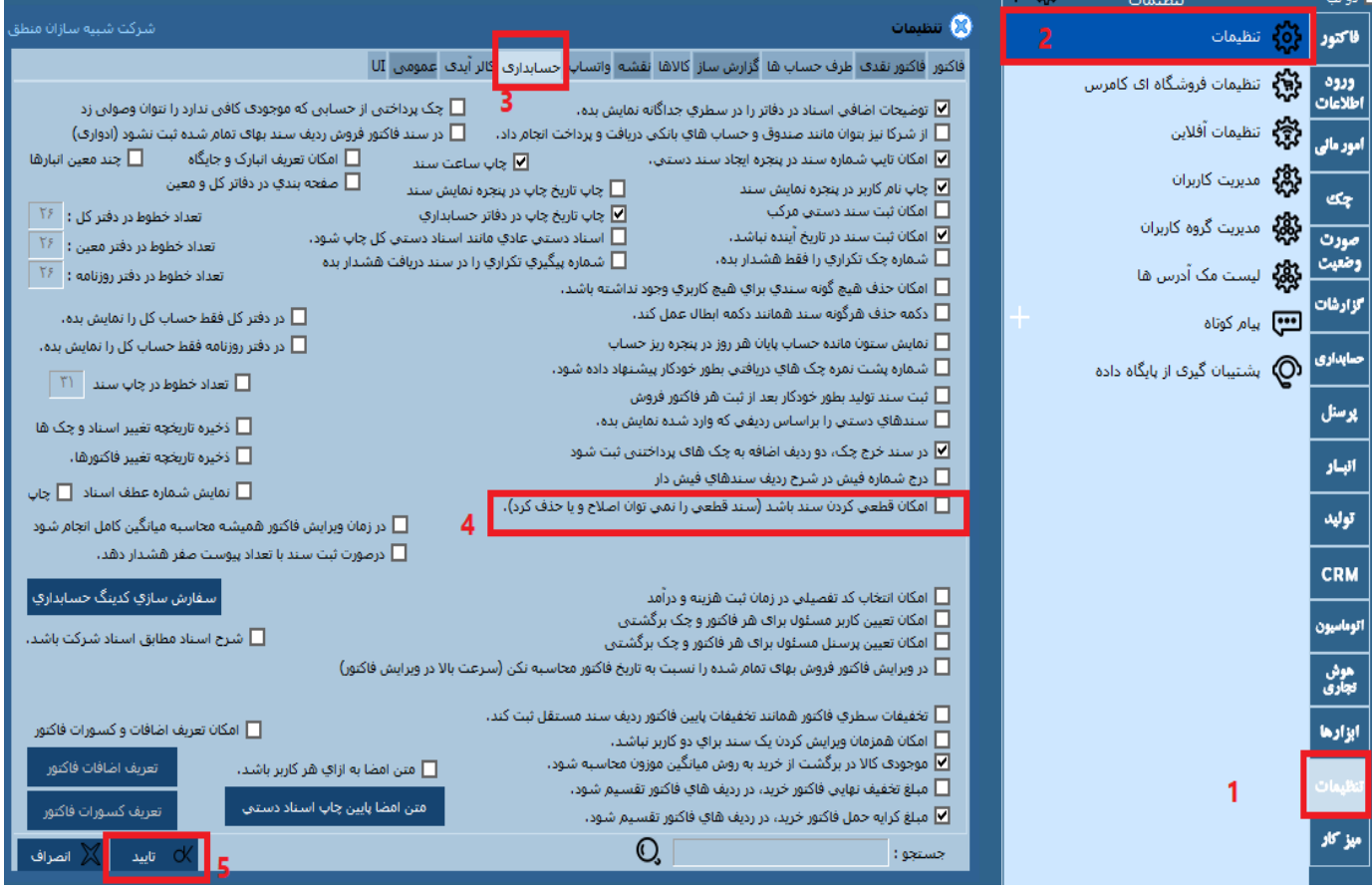

### **قطعی کردن اسناد :**

 **بعد از انجام مراحل فوق برا ی قطعی کردن اسناد مراحل زیر را طبق تصویر انجام دهید :**

**ابتدا از قسمت حسابداری گزینه جستجو اسناد را کلیک کرده تا صفحه زیر)عکس زیر( باز شود.**

**-1 پنجره جستجو اسناد**

**-2 بازه تاریخی مورد نظر را انتخاب نموده و ی ا با برداشتن تی ک آن کلیه اسناد را جستجو نمایید.** 

**-3 دکمه جستجو را زده تا کلیه اسناد نمایش داده شود.**

**-4 بر روی هر کدام از اسناد اگر کلیک راست کنید صفحه شماره 4 باز م ی شود و مدیر م ی تواند از بین گزینه ها ی نمایش داده شده گزینه ) این سند را قطعی کن( را انتخاب نموده و اسناد را قطعی نماید.** 

**نکته مهم : امکان ویراش یا حذف سند قطعی شده برای مدی ر هم وجود ندارد، مگر اینکه اسناد را از منوی حسابداری برگشت از قطعی کنند.** 

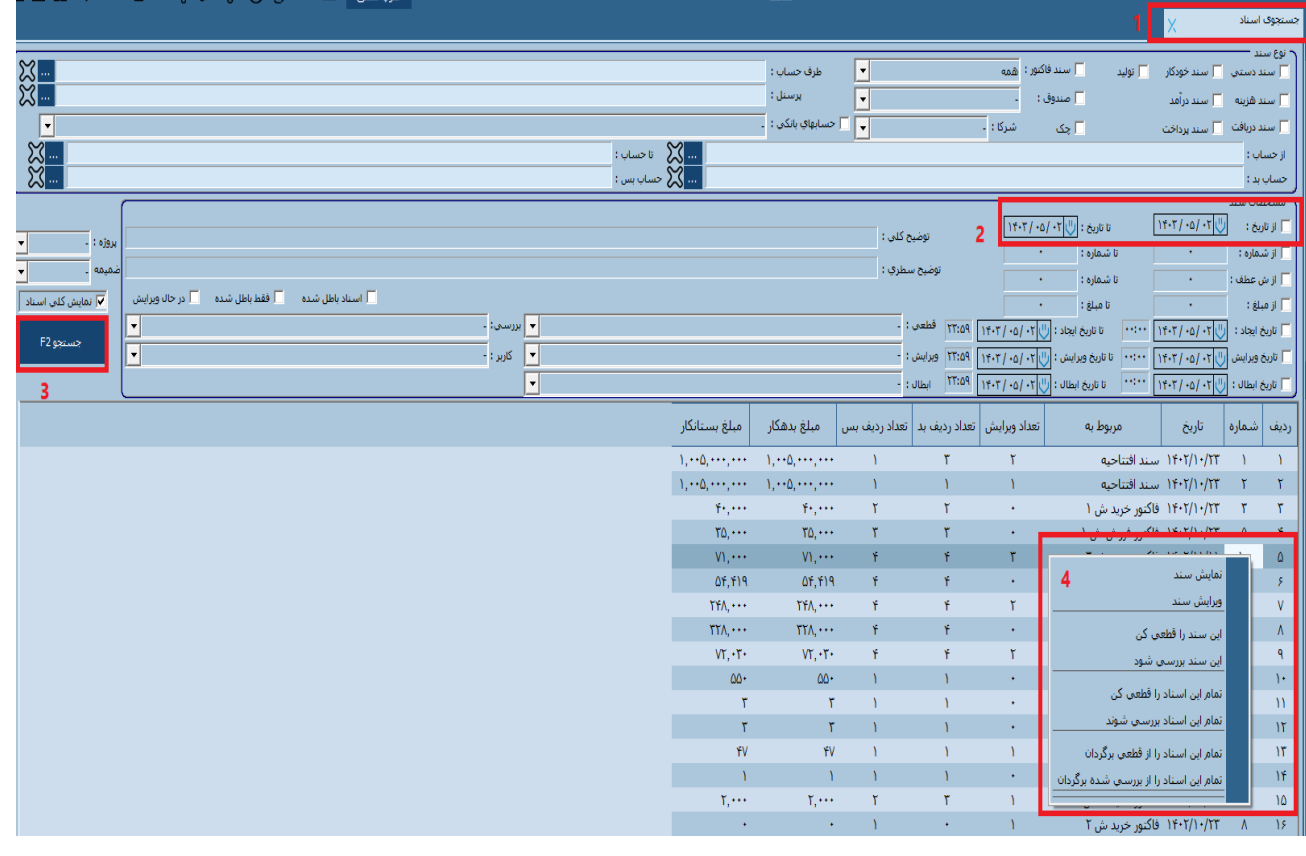

### **برگشت ازاسناد قطعی شده :**

**با توجه به اینکه اسناد قطعی شده قابلیت ویرایش و حذف را ندارند ، گاهی الزم م ی شود این اسناد را ویرایش ی ا حذف نماییم، برای انجام ای ن کار مراحل زیر را طبق تصویر انجام دهید:** 

**-1 از قسمت حسابداری** 

**-2 گزینه )قطعی و برگشت از قطعی اسناد( را انتخاب نمایید.** 

**-3 از صفحه باز شده با انتخاب بازه تاریخی می توانید اسناد مورد نظر را فراخوانی کنید.**

**-4 یا می توانید با انتخاب شماره ) از شماره تا شماره ( اسناد مورد نظر را نیز فراخوانی نمایید.**

**-5 اگر می خواهید اسناد را قطعی کنید دکمه تبدیل به قطعی را بزنید.** 

**-6 اگر می خواهید اسناد را از حالت قطعی برگردانید دکمه برگشت از قطعی را بزنید.** 

**-7 با انتخاب هر کدام از دکمه های فوق ، صفحه ای باز می شود که شما باید تایید)بله( یا عدم تایید )خیر( را انتخاب نمایید.** 

**با انجام مراحل فوق سند از حالت قطعی خارج شده و قابلیت ویرایش و حذف خواهد داشت**

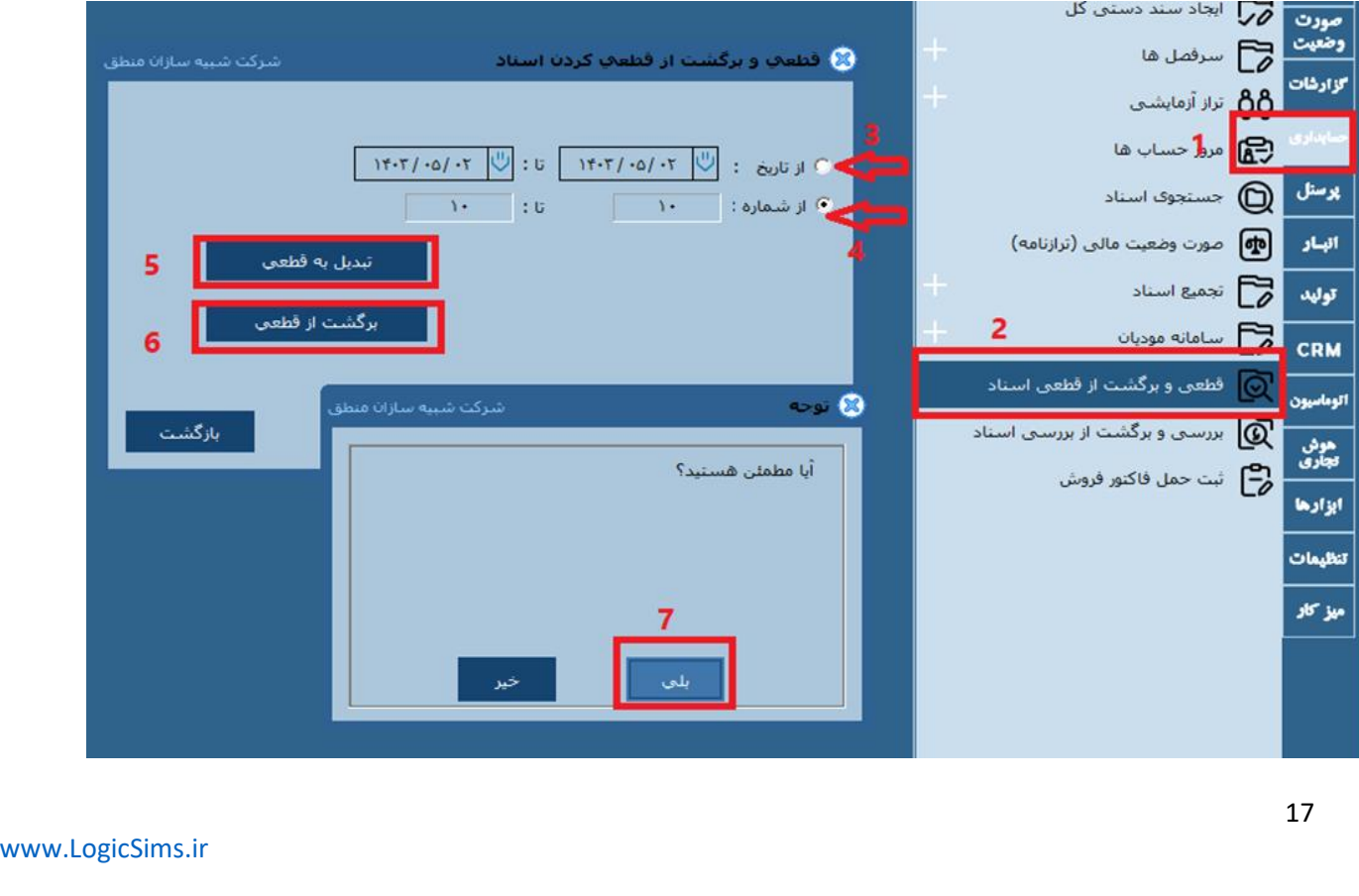

**نکته : توجه داشته باشید که در گزارشات اسناد یا گردش دفاتر یا در جستجوی اسناد و ... جهت سهولت کار کاربر،** 

اسناد قطعی شده **به رنگ سبز و اسناد بررسی شده به رنگ آبی نمایش داده می شود.( تصویر زیر)** 

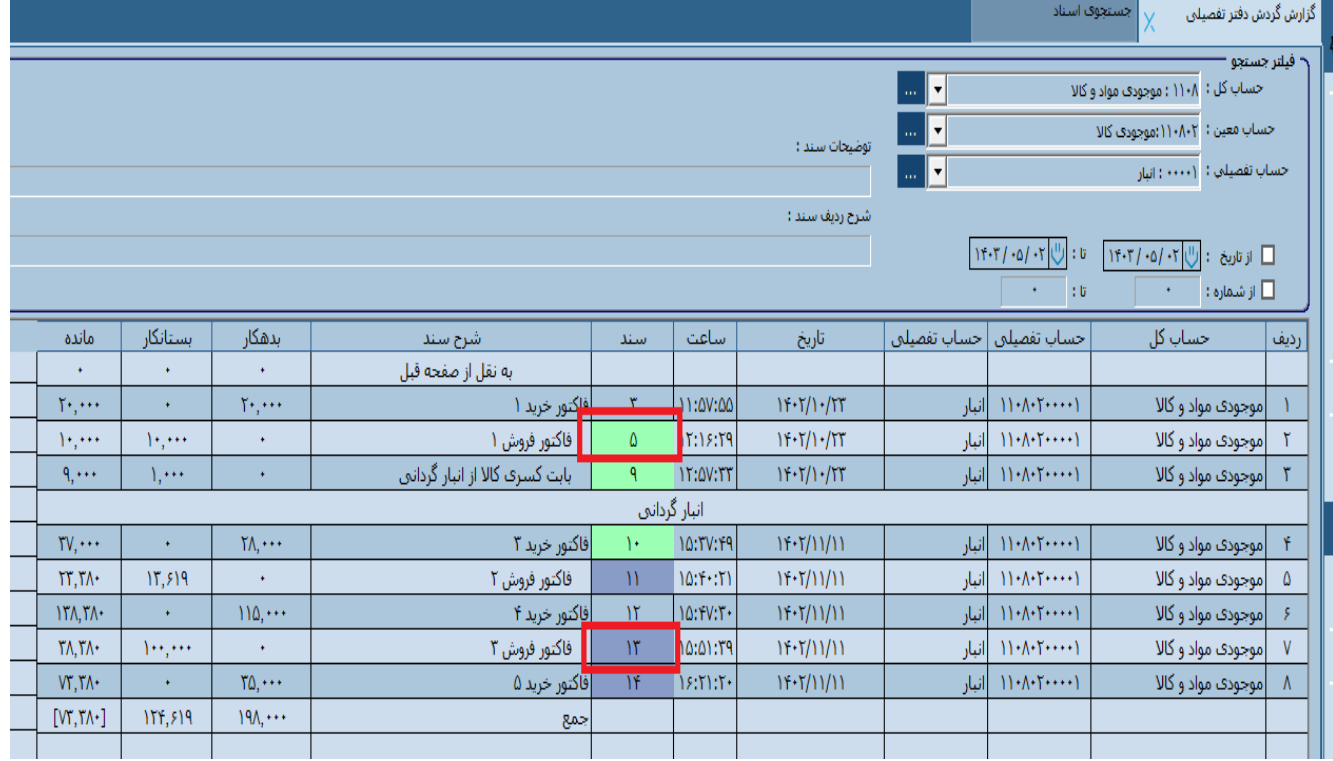

**جستجوی اسناد : مدیران م ی توانند از منو ی حسابداری – جستجوی اسناد هر نوع عملی ات حسابداری که توسط کاربران انجام شده است را با فیلتر کردن تاریخ و نوع سند، مشاهده کنند.**

**-1 منوی حسابداری** 

**-2 جستجوی اسناد** 

**3 – نوع سند: در این قسمت با تیک زدن هر عنوان می توانید نوع سند را فیلتر و جستجو نمایید.** 

**-4 با تیک زدن تاریخ شما بازه تاریخی مورد نظر را انتخاب می نمایید.** 

**-5 در این قسمت می توانید اسناد را بر اساس تاریخ ایجاد ، تاریخ ویرایش یا تاریخ ابطال جستجو نمایید** 

**-6 با انتخاب این گزینه ها می توانید اسنادی که قطعی شده باشند یا ویرایش و ابطال شده باشند را جستجو کنید.** 

**-7 با تیک زدن این قسمت نمایش کلی اسناد را خواهید داشت.** 

**-8 بعد از فیلتر کردن موارد مورد نظر دکمه جستجو را بزنید.** 

**-9 این دکمه امکان چاپ تمام لیست را به شما می دهد.** 

**-10 این دکمه برای هر سند یک چاپ جداگانه می گیرید .** 

**-11 سندهای قطعی شده به رنگ سبز در لیست مشخص شده اند.** 

**-12 سندهای بررسی شده به رنگ آبی در لیست مشخص شده اند.** 

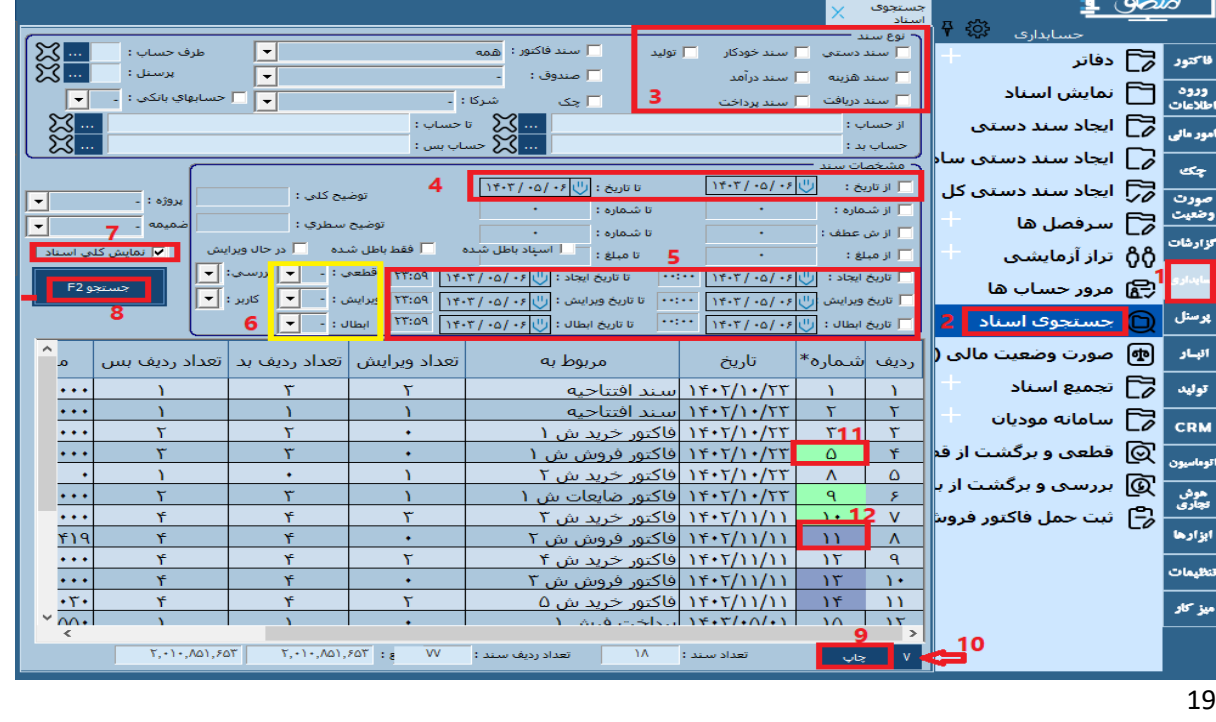

**تنظیمات طرف حساب: برای تنظیمات طرف حساب ها دوحالت) دو تب ( وجود دارد :** 

 **الف( تنظیمات طرف حساب ها لیست طرف حساب ها** 

 **ب( تنظیمات طرف حساب ها طرف حساب**

### **حالت الف : از مراحل زیر مطابق تصویر انجام دهید:**

-**1 منو ی تنظیمات** 

 **-2 تنظیمات** 

 **-3 طرف حساب ها** 

 **-4 لیست طرف حساب ها** 

**-5 برای اینکه امکان کپی برداری از اطالعات مشتریان شما کاهش یابد بهتر است حداکثر تعداد نمایش را خودتان تعیین کنید تا در لیست نمایش داده شود.** 

**-**6 **تایید**

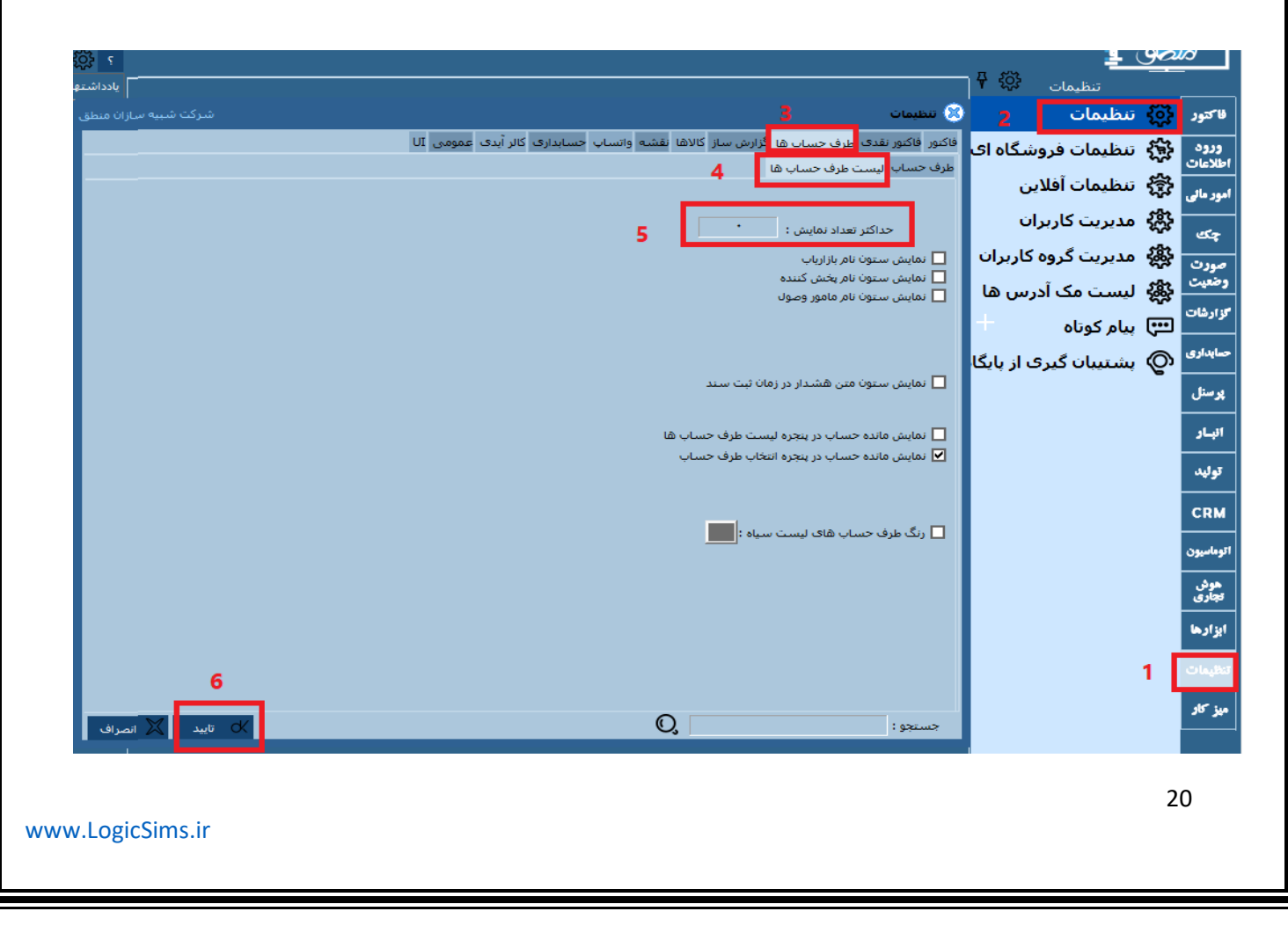

 شرکت شبیه سازان منطق **حالت ب ( مطابق تصویر مراحل زیر را انجام دهید -1** منوی تنظیمات -2 تنظیمات -3 طرف حساب ها -4 تب طرف حساب -5 پیش فرض حد اعتبار طرف حساب جدید) این قسمت مشخص می کند میزان نسیه برای طرف حساب حداکثر چه مبلغی باشد همانطور که در تصویر مشخص شده سه دکمه)c-b-a )به ترتیب برای ( a )میزان حد اعتبار را برای تمام طرف حساب ها اعمال نماید. b )امکان فروش بیش ار حد اعتبار برای تمام طرف حساب ها نباشد. C ) امکان فروش بیش ار حد اعتبار برای تمام طرف حساب ها باشد . -6با انتخاب و تیک زدن هر عنوان ، هر نوع تغییراتی که توسط کاربر انجام شود مدیر می تواند تاریخچه این تغییرات را مشاهده نماید. -7 بعد از انجام هر نوع تنظیماتی دکمه تایید را بزنید.

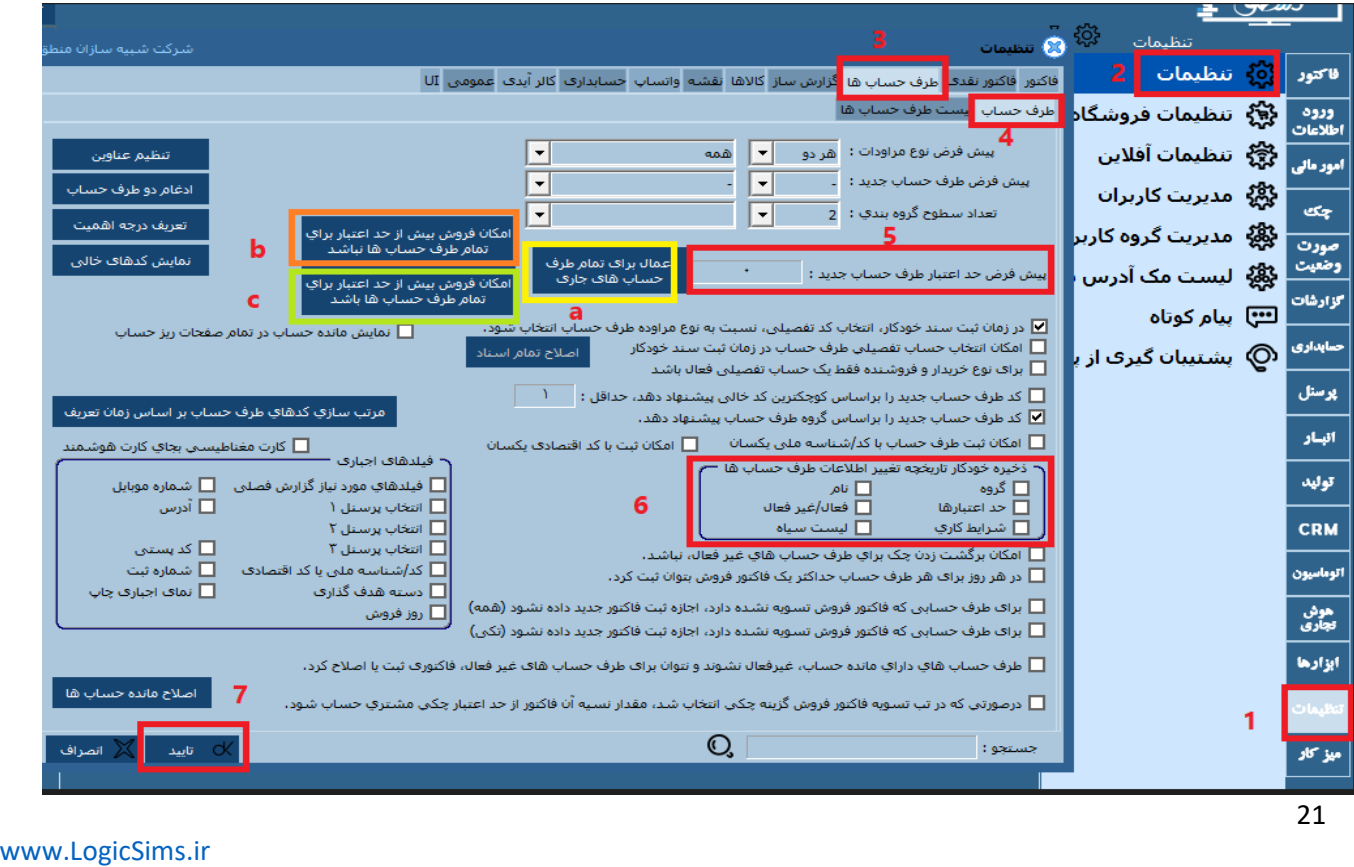

شرکت شبیه سازان منطق

### **تنظیمات عمومی :**

در تنظیمات عمومی برای کاربر امکانی فراهم شده است که بتواند کل اطالعات نرم افزار اعم از کاالها، اسناد، فاکتورها و ... را پاک کند تا نرم افزار خام شود ولی از لحاظ امنیتی ،نرم افزار منطق وارد کردن رمز عبور مدیر) قسمت 5 در تصویر( را برای پاک کردن کل اطالعات الزامی نموده تا هر کاربری نتواند اطالعات نرم افزار را حذف کند.

-1 منوی تنظیمات

-2 تنظیمات

-3 عمومی

-4 در این قسمت چهار دکمه موجود دارد: -1 پاک کردن داده ها و اسناد )تمام اطالعات وارد شده به سیستم را پاک می کند به عبارتی نرم افزار خام می شود.)، ۲- پاک کردن تمام فاکتورها و اسناد ( فقط فاکتورها و اسناد مربوط به آنها را پاک کرده و داده های دیگر باقی می ماند) ، ۳- -۴ حذف تمام موجودی اولیه کالاها( فقط موجودی اول دوره کالاها را حذف می کند)

-5 با انتخاب هرکدام از دکمه های فوق برای ایمنی برنامه کادری باز میشود )5( که رمز عبور)6( مدیر را می خواهد ، با وارد کردن رمز عبور تایید(۷) نمایید.

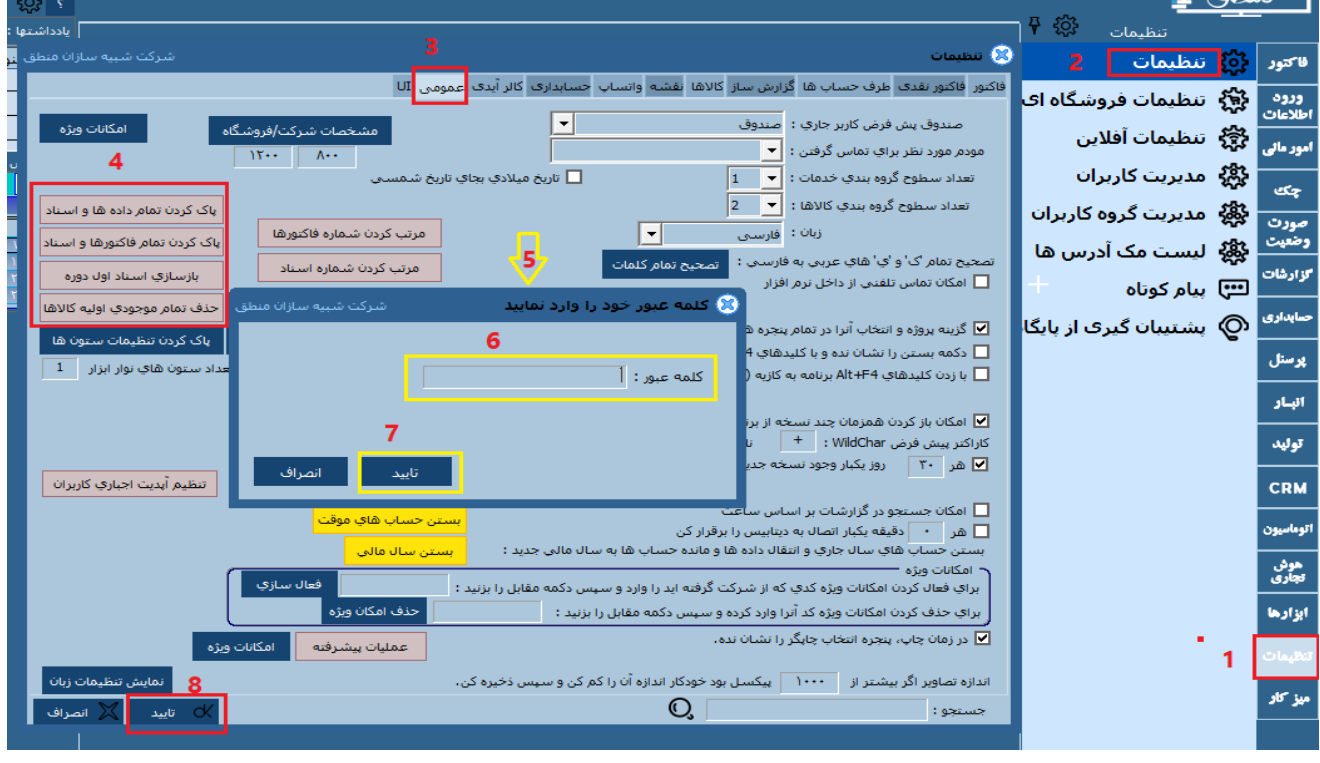

-8 در آخر تمام تنظیمات انجام داده شده را تایید کنید .

شرکت شبیه سازان منطق

#### **تنظیمات حسابداری:**

**برنامه این امکان را دارد که مدیر بتواند تاریخچه تغییراتی که در اسناد ، فاکتورها و چک ها توسط کاربران حذف یا ویرایش شده اند را مشاهده کند. برای انجام مراحل زیر را طبق تصویر انجام دهید:**

**-1 منوی تنظیمات**

 **2 – تنظیمات**

 **-3 حسا بداری** 

**-4 در این قسمت هر دو گزینه را تیک بزنید تا بتوانید تاریخچه تمام تغییرات اسناد ،چک ها و فاکتورها را مالحظه نمایید .**

**-5 تنظیمات انجام شده را تایید نمایید.**

۶— **نکته :** اگر گزینه امکان قطعی کردن اسناد ( گزینه شماره ۶)را فعال کنید می توانید در پنجره های جستجوی اسناد، **اسناد را قطعی نمایید.در این صورت امکان هر گونه تغییراتی از کاربر گرفته می شود.** 

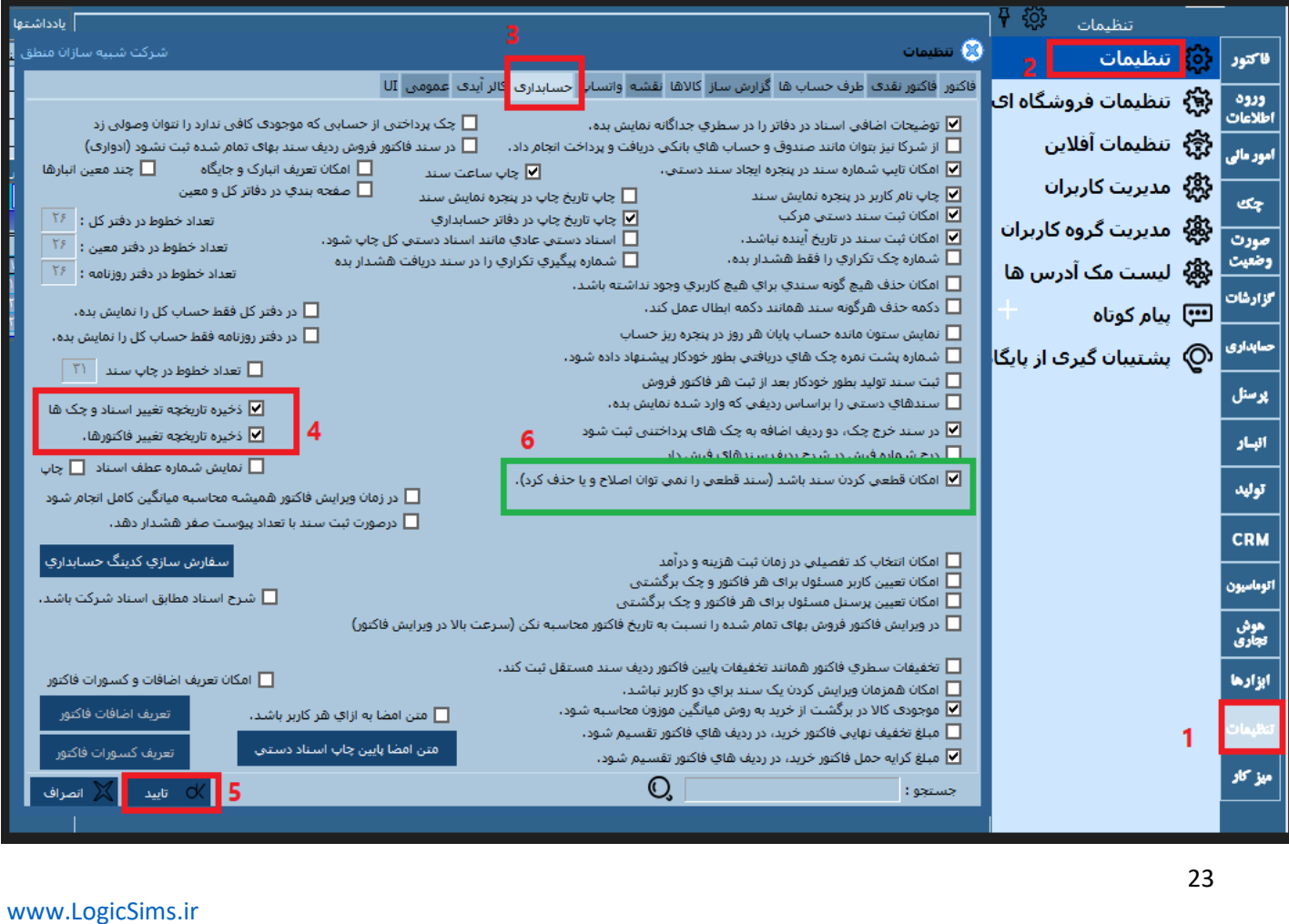